*Einzelkonfiguration:*

- *1* Geben Sie die IP-Adresse 192.168.0.252 in die Adresszeile Ihres Browsers ein.
- *2* Verwenden Sie folgende Informationen für Ihre
- Anmeldung: **User:** admin **Password:** admin

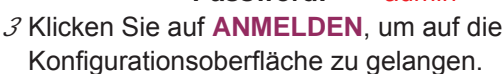

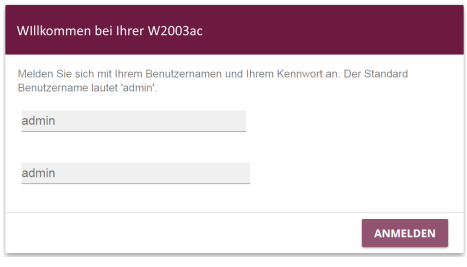

Alle Geräte werden mit gleichen Benutzernamen und Passwörtern ausgeliefert. Sie sind daher nicht gegen einen unautorisierten Zugriff geschützt. Ändern Sie das Passwort, um unberechtigten Zugriff auf Ihr Gerät zu verhindern. Gehen Sie in das Menü **Systemsteuerung** ➔ **Globale Einstellungen** ➔ **Passwörter**.

Geben Sie für **Systemadministrator-Passwort** ein neues Passwort ein. Klicken Sie auf

**OK**. Speichern Sie die Konfiguration mit der Schaltfläche **Konfiguration speichern** in der Kopfleiste.

Hat Ihr Gerät bei der Erstkonfiguration dynamisch von einem in Ihrem Netzwerk betriebenen DHCP-Server eine IP-Adresse erhalten, wird die Fallback-IP-Adresse 192.168.0.252 automatisch gelöscht und Ihr Gerät ist darüber nicht mehr erreichbar.

Sollten sie dagegen bei der Erstkonfiguration eine Verbindung zum Gerät über die Fallback-IP-Adresse 192.168.0.252 aufgebaut haben, ist es nur noch über diese IP-

Es kann nicht mehr dynamisch über DHCP eine IP-Konfguration erhalten.

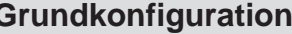

Im Auslieferungszustand befindet sich Ihr Gerät im DHCP-Client-Modus, d. h. es erhält bei Anschluss an das Netzwerk automatisch eine IP-Adresse, sofern ein DHCP-Server betrieben wird. Ihr Gerät ist zur Konfiguration dann unter der vom DHCP-Server vergebenen IP-Adresse erreichbar. Zur Ermittlung der dynamisch vergebenen IP-Adresse lesen Sie bitte die Dokumentation Ihres DHCP-Servers.

- Auf der Web-Oberfläche des Geräts finden Sie im Menüpunkt **Assistenten** Konfigurationshilfen zu grundlegenden Themen. Führen Sie den Assistenten zum Thema **Erste Schritte** aus.
- Sie können hier alle Einstellungen vornehmen, die für die Integration Ihres Geräts in das lokale
- Um Ihr Gerät als Access Point zu nutzen, führen Sie den **Assistenten** im Menü **Wireless LAN** aus.
- Speichern Sie die Konfiguration mit der Schaltfläche **Konfiguration speichern** oberhalb des Menübaums.
	-

**Die Geräte werden ohne Steckernetzteilgeliefert.**

- **Die Verwendung eines falschen Netzgerätes kann zum Defekt Ihres Geräts führen! Verwenden Sie ausschließlich den als Zubehör erhältlichen Netzadapter, den Sie bei Ihrem Händler bestellen können.**
- **Falls Sie ausländische Adapter/Netzteile benötigen, wenden Sie sich bitte an**
- Das Steckernetzteil mit EU-Stecker (Artikelnummer 5500001254) ist als Zubehör erhältlich. Schließen Sie das Gerät an eine Steckdose an. Nehmen Sie dazu das Steckernetzteil und stecken Sie es in die dafür vorgesehene Buchse Ihres Geräts. Stecken Sie nun den Netzstecker in eine Steckdose (100–240 V). Durch die Status-LED wird Ihnen
- signalisiert, dass Ihr Gerät korrekt an die Stromversorgung angeschlossen ist. Optional kann die Stromversorgung über ein Standard PoE-Injector (Artikelnummer

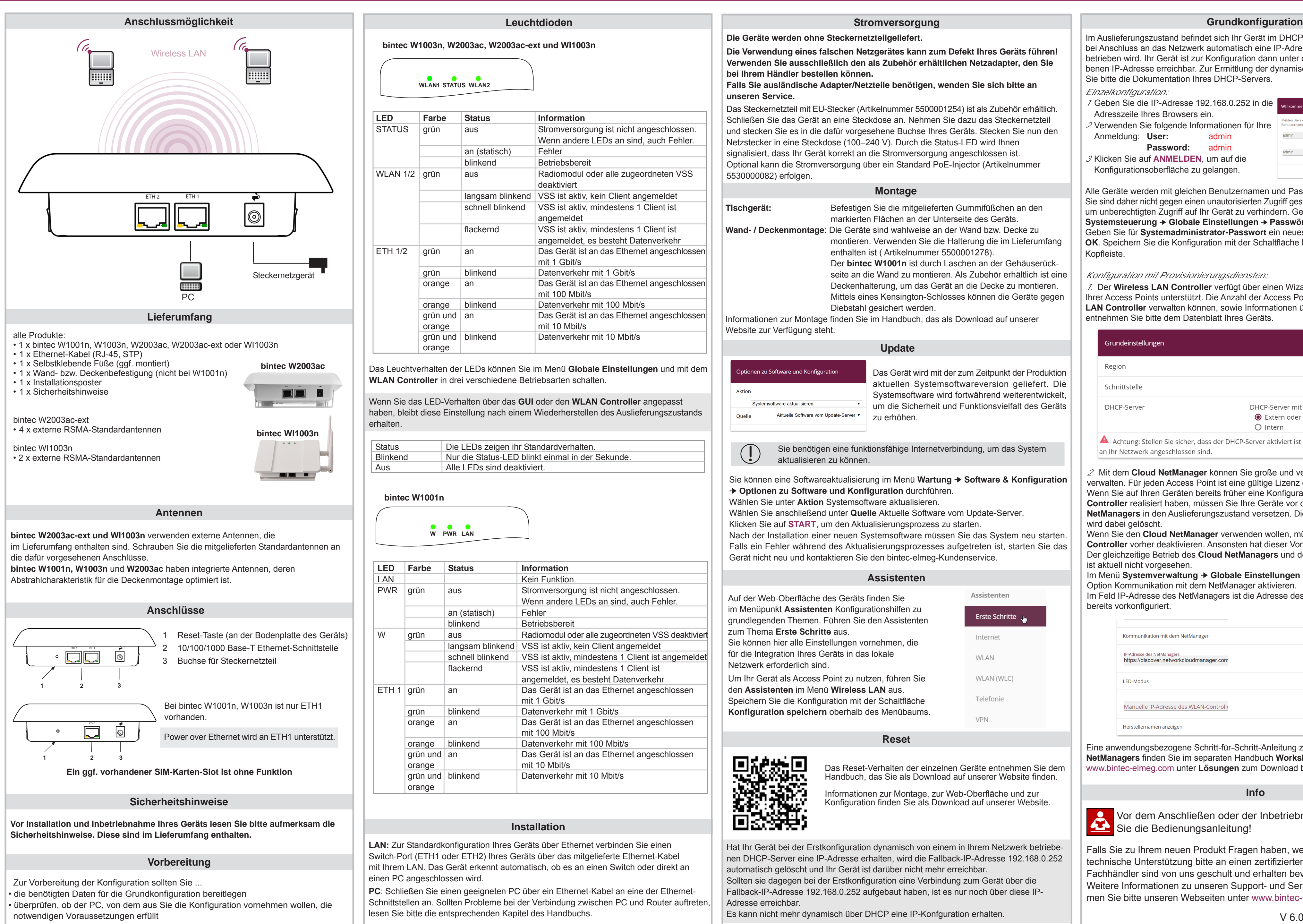

Das Gerät wird mit der zum Zeitpunkt der Produktion aktuellen Systemsoftwareversion geliefert. Die Systemsoftware wird fortwährend weiterentwickelt, um die Sicherheit und Funktionsvielfalt des Geräts zu erhöhen.

Assistenten

Internet

**WLAN** 

WLAN (WLC)

Telefonie

VPN

Erste Schritte

#### **Montage**

#### **Stromversorgung**

## **Reset**

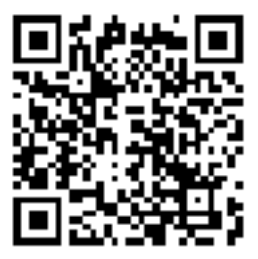

**Info**

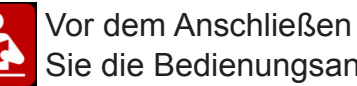

#### **Update**

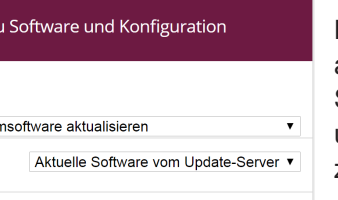

Das Reset-Verhalten der einzelnen Geräte entnehmen Sie dem Handbuch, das Sie als Download auf unserer Website finden.

Informationen zur Montage, zur Web-Oberfläche und zur Konfiguration finden Sie als Download auf unserer Website.

#### **Assistenten**

Falls Sie zu Ihrem neuen Produkt Fragen haben, wenden Sie sich für prompte technische Unterstützung bitte an einen zertifizierten Fachhändlerin Ihrer Nähe. Fachhändler sind von uns geschult und erhalten bevorzugt Support. Weitere Informationen zu unseren Support- und Serviceangeboten entnehmen Sie bitte unseren Webseiten unter www.bintec-elmeg.com.

Vor dem Anschließen oder der Inbetriebnahme des Systems lesen

#### *Konfiguration mit Provisionierungsdiensten:*

*1.* Der **Wireless LAN Controller** verfügt über einen Wizard, der Sie bei der Konfiguration Ihrer Access Points unterstützt. Die Anzahl der Access Points, die Sie mit dem **Wireless LAN Controller** verwalten können, sowie Informationen über die notwendigen Lizenzen entnehmen Sie bitte dem Datenblatt Ihres Geräts.

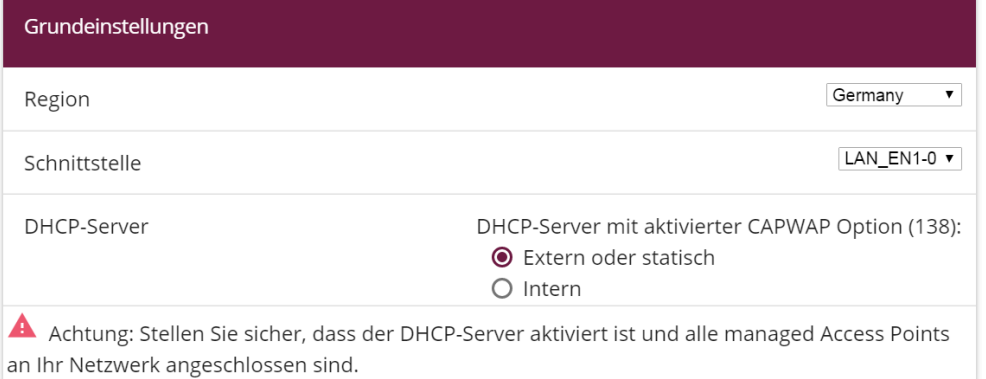

*2.* Mit dem **Cloud NetManager** können Sie große und verteilte WLAN-Installationen verwalten. Für jeden Access Point ist eine gültige Lizenz erforderlich.

Wenn Sie auf Ihren Geräten bereits früher eine Konfiguration mit dem **Wireless LAN Controller** realisiert haben, müssen Sie Ihre Geräte vor der Verwendung des **Cloud NetManagers** in den Auslieferungszustand versetzen. Die aktuelle Boot-Konfiguration wird dabei gelöscht.

Wenn Sie den **Cloud NetManager** verwenden wollen, müssen Sie den **Wireless LAN Controller** vorher deaktivieren. Ansonsten hat dieser Vorrang!

Der gleichzeitige Betrieb des **Cloud NetManagers** und des **Wireless LAN Controllers** ist aktuell nicht vorgesehen.

Im Menü **Systemverwaltung** ➔ **Globale Einstellungen** ➔ **System** können Sie die Option Kommunikation mit dem NetManager aktivieren.

Im Feld IP-Adresse des NetManagers ist die Adresse des bintec elmeg **CloudManagers** bereits vorkonfiguriert.

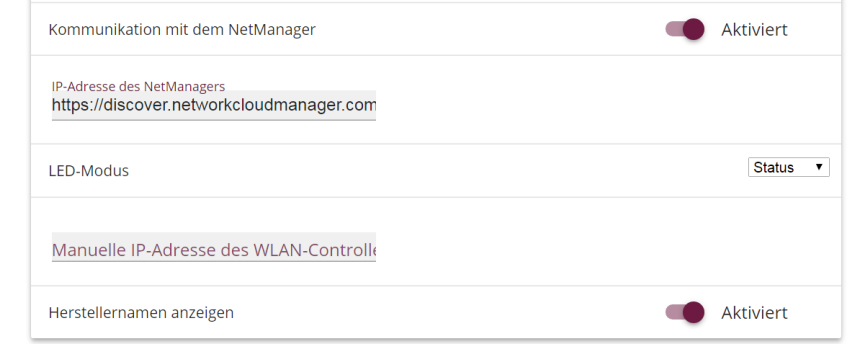

Eine anwendungsbezogene Schritt-für-Schritt-Anleitung zur Verwendung des **Cloud NetManagers** finden Sie im separaten Handbuch **Workshops**, das auf www.bintec-elmeg.com unter **Lösungen** zum Download bereitsteht.

# **Inbetriebnahme bintec WLAN und Industrial WLAN**

- Sie benötigen eine funktionsfähige Internetverbindung, um das System aktualisieren zu können.
- Sie können eine Softwareaktualisierung im Menü **Wartung** ➔ **Software & Konfiguration** ➔ **Optionen zu Software und Konfiguration** durchführen.
- Wählen Sie unter **Aktion** Systemsoftware aktualisieren.
- Wählen Sie anschließend unter **Quelle** Aktuelle Software vom Update-Server.
- Klicken Sie auf **START**, um den Aktualisierungsprozess zu starten.
- Nach der Installation einer neuen Systemsoftware müssen Sie das System neu starten. Falls ein Fehler während des Aktualisierungsprozesses aufgetreten ist, starten Sie das Gerät nicht neu und kontaktieren Sie den bintec-elmeg-Kundenservice.

**Tischgerät:** Befestigen Sie die mitgelieferten Gummifüßchen an den markierten Flächen an der Unterseite des Geräts. **Wand- / Deckenmontage**: Die Geräte sind wahlweise an der Wand bzw. Decke zu montieren. Verwenden Sie die Halterung die im Lieferumfang enthalten ist ( Artikelnummer 5500001278). Der **bintec W1001n** ist durch Laschen an der Gehäuserückseite an die Wand zu montieren. Als Zubehör erhältlich ist eine Deckenhalterung, um das Gerät an die Decke zu montieren. Mittels eines Kensington-Schlosses können die Geräte gegen Diebstahl gesichert werden.

Informationen zur Montage finden Sie im Handbuch, das als Download auf unserer Website zur Verfügung steht.

#### *Single configuration:*

- *1* Enter the IP address 192.168.0.252 in the address line your browser.
- 2 Use the following information for your login: **User:** admin

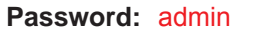

*3* Click on **LOGIN** in order to get to the configuration interface.

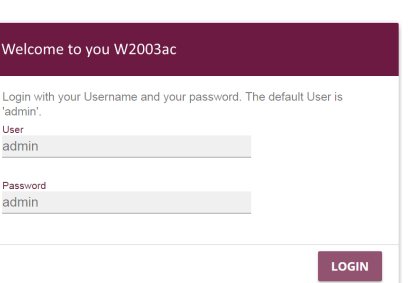

All devices are shipped with the same user names and passwords. As a result, they are not protected against unauthorised access. Make sure you change the password to prevent unauthorised access to your device. Go to **System Management** ➔ **Global Settings** ➔ **Passwords**.

Enter a new password for **System Administrator Password**. Click **OK**. Save the configuration by clicking on the **Save Configuration** button in the header.

• check whether the PC from which you want to perform the configuration meets the necessary requirements

read the relevant chapter in the User's Guide.

In ex works state, your device is set to DHCP client mode, which means that when it is connected to the network, it is automatically assigned an IP address if a DHCP server is run. You can then access your device for configuration purposes using the IP address assigned by the DHCP server. For information on determining the dynamically assigned IP address, please see your DHCP server documentation.

If your device has obtained an IP address dynamically from a DHCP server operated in your network for the basic configuration, the fallback IP address 192.168.0.252 is deleted automatically and your device will no longer function over this address.

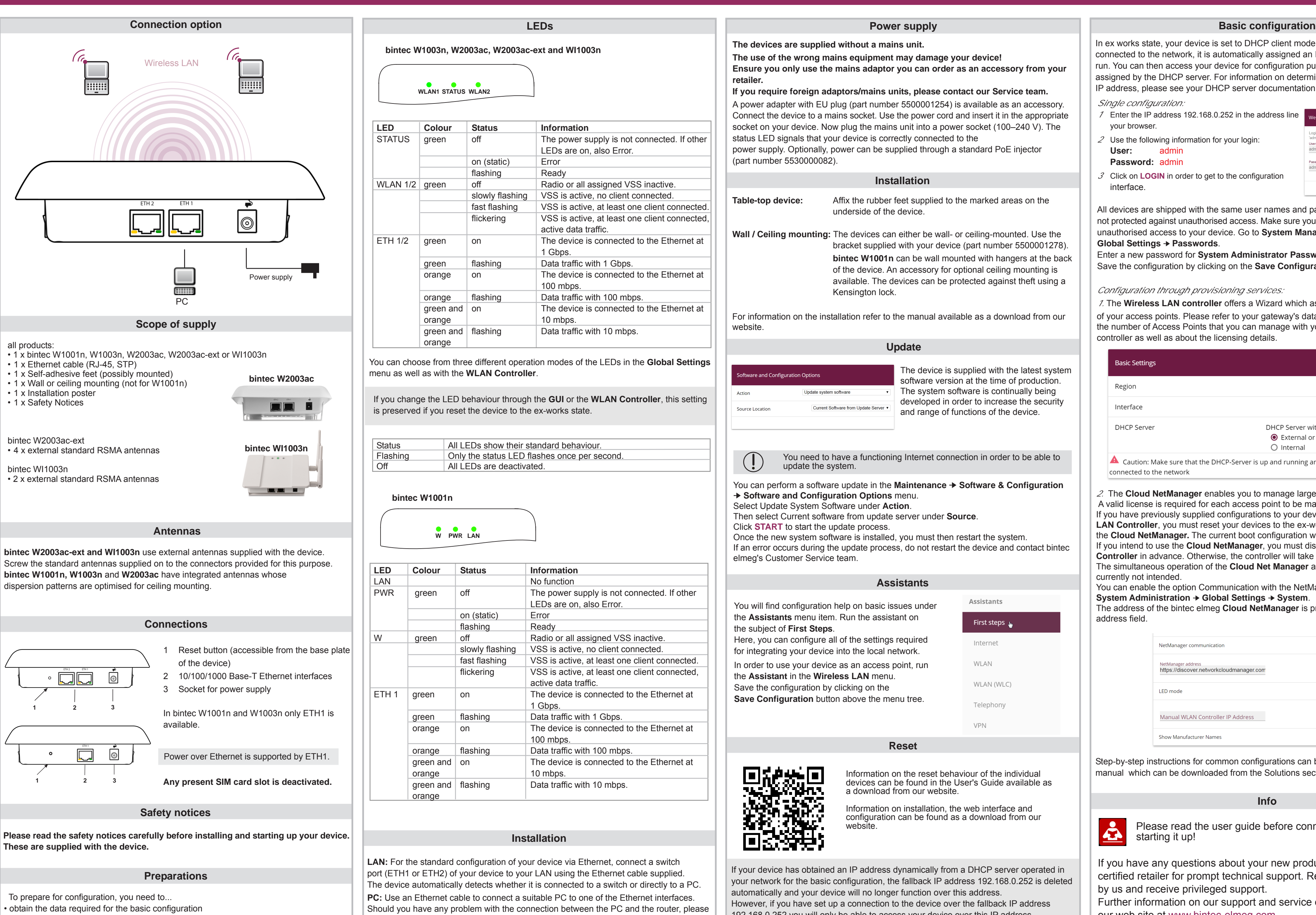

However, if you have set up a connection to the device over the fallback IP address 192.168.0.252 you will only be able to access your device over this IP address. The device will no longer obtain an IP configuration dynamically over DHCP.

- You will find configuration help on basic issues under the **Assistants** menu item. Run the assistant on the subject of **First Steps**.
- Here, you can configure all of the settings required for integrating your device into the local network.
- In order to use your device as an access point, run
- the **Assistant** in the **Wireless LAN** menu. Save the configuration by clicking on the
- **Save Configuration** button above the menu tree.

The device is supplied with the latest system software version at the time of production.  $\overline{\phantom{a}}$  The system software is continually being developed in order to increase the security and range of functions of the device.

Assistants

Internet

**WLAN** 

VPN

**First steps** 

WLAN (WLC)

#### **Installation**

### **Power supply**

### **Reset**

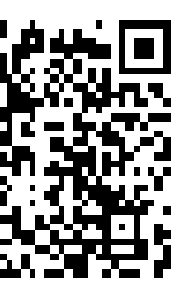

#### **Info**

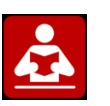

#### **Update**

oftware and Configuration Option Update system software Current Software from Update Server ▼

> Information on the reset behaviour of the individual devices can be found in the User's Guide available as a download from our website.

Information on installation, the web interface and configuration can be found as a download from our website.

#### **Assistants**

If you have any questions about your new product, please contact a local, certified retailer for prompt technical support. Resellers have been trained by us and receive privileged support.

Further information on our support and service offers can be found on our web site at www.bintec-elmeg.com.

# **Installation bintec WLAN and Industrial WLAN**

You need to have a functioning Internet connection in order to be able to update the system.

You can perform a software update in the **Maintenance** ➔ **Software & Configuration** ➔ **Software and Configuration Options** menu.

Select Update System Software under **Action**.

Then select Current software from update server under **Source**.

Click **START** to start the update process.

Once the new system software is installed, you must then restart the system. If an error occurs during the update process, do not restart the device and contact bintec elmeg's Customer Service team.

#### *Configuration through provisioning services:*

*1.* The **Wireless LAN controller** offers a Wizard which assists you in the configuration of your access points. Please refer to your gateway's data sheet to for information on the number of Access Points that you can manage with your gateway's wireless LAN controller as well as about the licensing details.

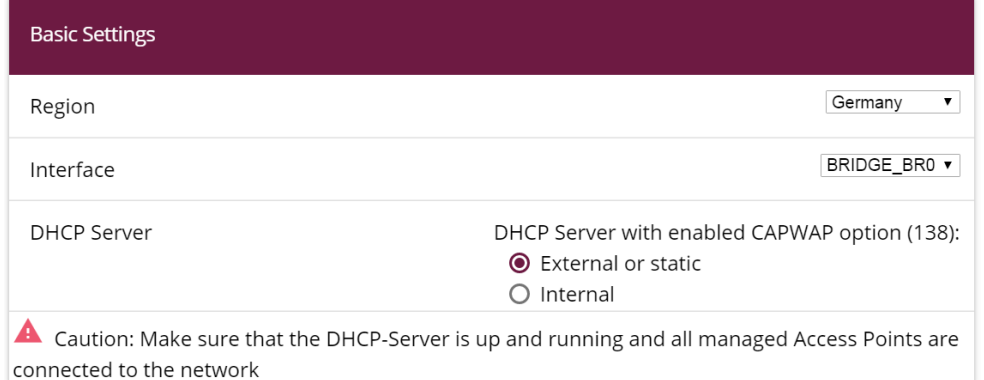

**Table-top device:** Affix the rubber feet supplied to the marked areas on the underside of the device.

**Wall / Ceiling mounting:** The devices can either be wall- or ceiling-mounted. Use the bracket supplied with your device (part number 5500001278). **bintec W1001n** can be wall mounted with hangers at the back of the device. An accessory for optional ceiling mounting is available. The devices can be protected against theft using a Kensington lock.

For information on the installation refer to the manual available as a download from our

**The devices are supplied without a mains unit.**

**The use of the wrong mains equipment may damage your device!**

**Ensure you only use the mains adaptor you can order as an accessory from your**

#### **If you require foreign adaptors/mains units, please contact our Service team.**

A power adapter with EU plug (part number 5500001254) is available as an accessory. Connect the device to a mains socket. Use the power cord and insert it in the appropriate socket on your device. Now plug the mains unit into a power socket (100–240 V). The status LED signals that your device is correctly connected to the power supply. Optionally, power can be supplied through a standard PoE injector

> *2.* The **Cloud NetManager** enables you to manage large and distributed installations. A valid license is required for each access point to be managed.

If you have previously supplied configurations to your devices using the **Wireless LAN Controller**, you must reset your devices to the ex-works state status before using the **Cloud NetManager.** The current boot configuration will be deleted. If you intend to use the **Cloud NetManager**, you must disable the **Wireless LAN**

**Controller** in advance. Otherwise, the controller will take precedence! The simultaneous operation of the **Cloud Net Manager** and **Wireless LAN Controller** is currently not intended.

You can enable the option Communication with the NetManager in the menu **System Administration** ➔ **Global Settings** ➔ **System**.

The address of the bintec elmeg **Cloud NetManager** is preset in the NetManager IP address field.

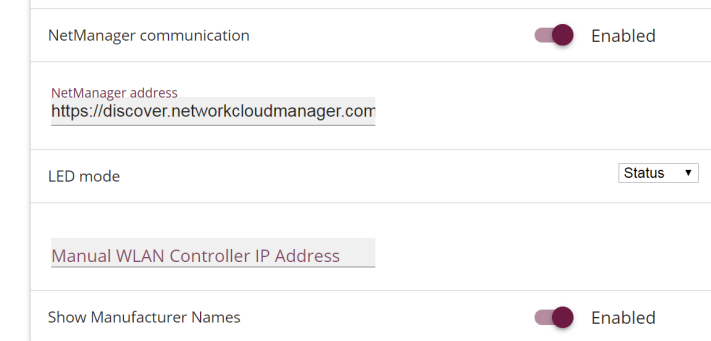

Step-by-step instructions for common configurations can be found in the **Workshop** manual which can be downloaded from the Solutions section of www.bintec-elmeg.com.

> Please read the user guide before connecting the device or starting it up!